# **ЗАДАНИЕ НА 28 СЕНТЯБРЯ ДЛЯ 25 ГРУППЫ ПО ИНФОРМАТИКЕ**

## **ПОДГОТОВИТЬСЯ К ПРАКТИЧЕСКОЙ РАБОТЕ (БУДЕМ ВЫПОЛНЯТЬ НА СЛЕДУЮЩЕЙ ОЧНОЙ ПАРЕ):**

- Ознакомьтесь с текстом практической работы и инструкцией по её выполнению.

- Определитесь шаблон какого документа вы будете создавать (это может быть сертификат, грамота, благодарность, диплом и т.д.)

- Продумайте дизайн, текст для шаблона, какие данные у вас будут меняться (не менее 3-х).

- Подберите изображения для шаблона (можно скачать на флешку и принести на пару или отправь на почту  $\log Q_2$ 9apt.ru).

#### **Практическая работа**

#### **«Создание составных документов в среде Microsoft Word»**

**Цель работы:** ознакомить с понятием составного документа и технологией слияния при разработке составного документа в Microsoft Word.

Составным называется документ, полученный в результате слияния основного документа (шаблона) и конкретными данными из таблицы, который может быть сгенерирован в набор однотипных документов с разными данными.

**Основной документ (шаблон)** – документ, содержащий данные, которые остаются при слиянии неизменными во всех производных документах.

**Источник данных** – файл, содержащий сведения, предназначенные для объединения с документом. Например, список имен и адресов, которые требуется использовать при слиянии. Для использования сведений из

источника данных необходимо сначала подключиться к этому источнику данных.

**Поле слияния** – поле, вставляемое в том месте основного документа, куда следует поместить фактические данные из источника данных. Например, вставка поля слияния Фамилия позволяет вставить в документ значение Иванов, которое хранится в поле данных Фамилия.

**Составной документ** – документ, полученный слиянием основного документа и данных из источника данных.

**Задание.** Разработайте составной документ, например, сертификат об окончании обучения, диплом за победу в конкурсе, грамоту за призовое место в соревновании и т.д. Бланк основного документа (шаблон), таблицу данных и поля слияния разработайте самостоятельно, используя инструкцию. Картинки для оформления найдите в Интернете.

#### **Алгоритм выполнения задания:**

- 1. Создайте основной документ (шаблон)
- 2. Создайте таблицу данных в другом документе
- 3. Создайте поля слияния в основном документе (шаблоне)
- 4. Проверьте результаты работы

5. Сдайте на проверку 4 файла: Шаблон-Фамилия.docx, Данные Фамилия.docx, Составной документ Фамилия.docx, Сертификат\_Фамилия.pdf.

### **ИНСТРУЦИЯ**

### **1. Создание основного документа (шаблона)**

Создайте шаблон (рисунок 1).

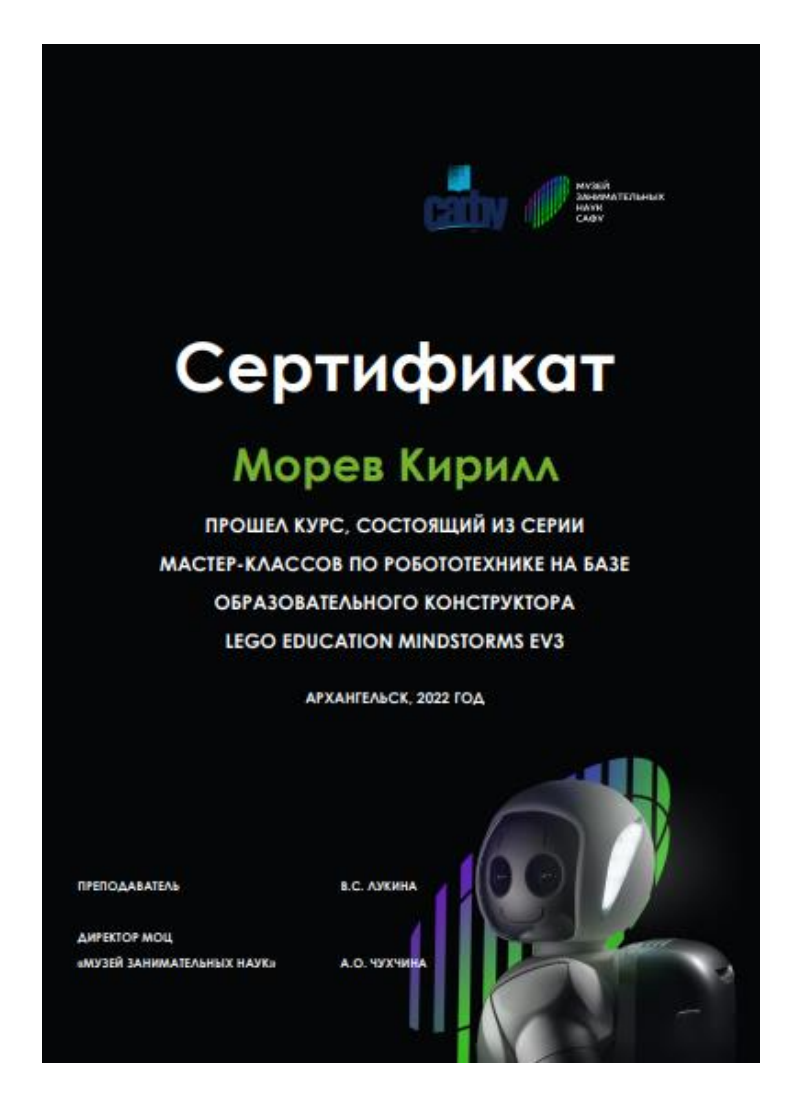

Рисунок 1 – Пример основного документа (шаблона)

Сохраните документ Шаблон\_Фамилия.docx

### **2. Создание документа с таблицей данных**

Создайте новый документ  $\rightarrow$  постройте таблицу  $\rightarrow$  заполните таблицу данными  $\rightarrow$  Сохраните документ Данные Фамилия.docx.

Данные, которые будут изменяться: фамилия и имя, прошел/прошла, название образовательного конструктора, инициалы и фамилия преподавателя (таблица 1).

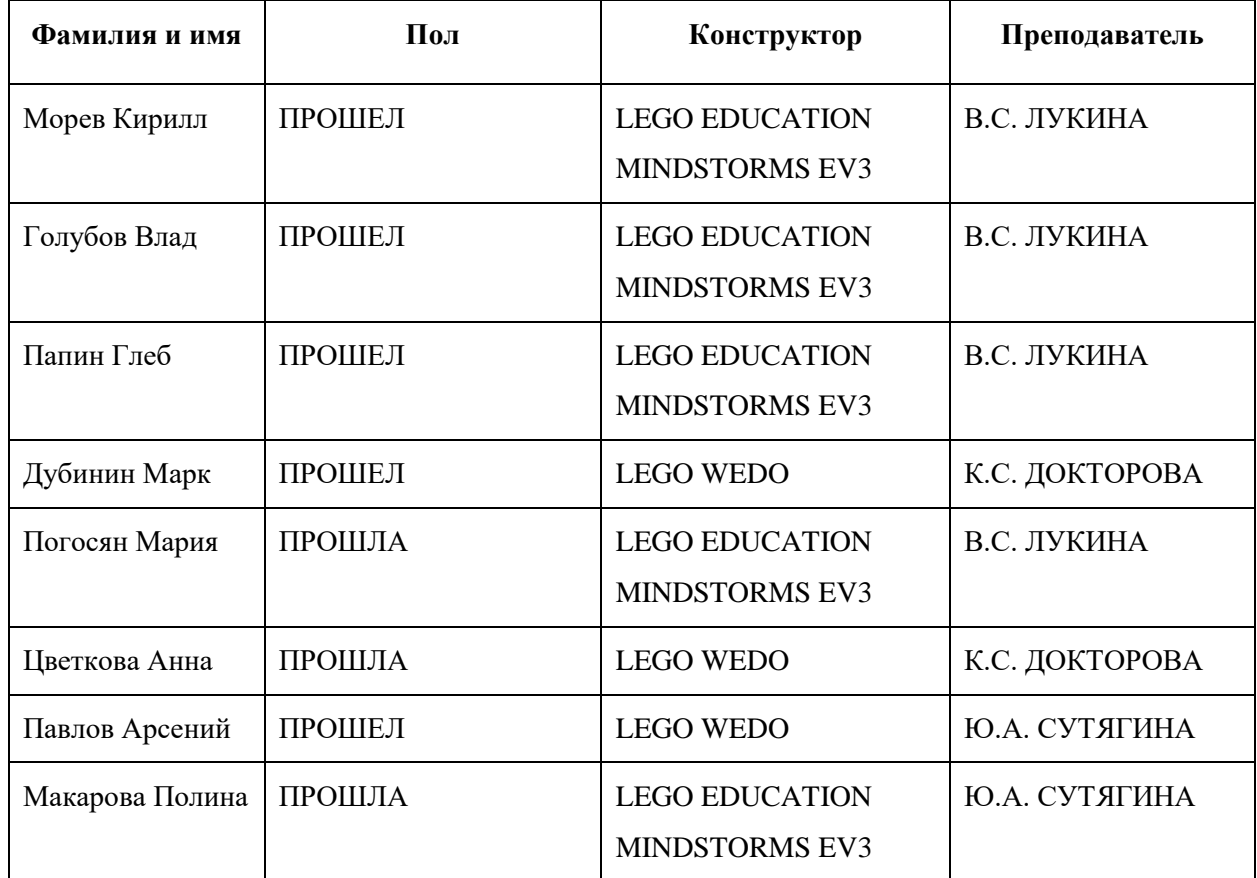

#### **3. Создание полей слияния в основном документе (шаблоне)**

Перейдите на вкладку РАССЫЛКИ → выберите команду Выбрать получателей → Использовать существующий список → выберите документ с таблицей данных (см. пункт 2) (рисунок 2).

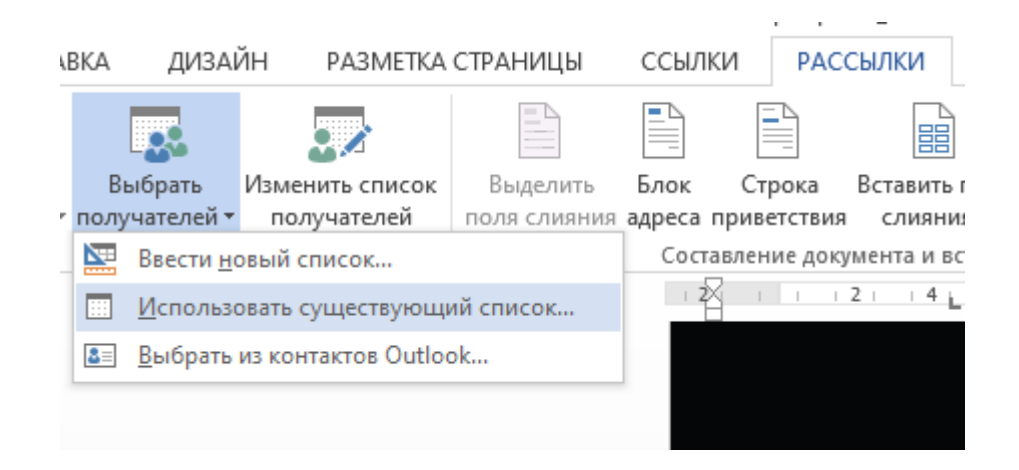

Рисунок 2 – Создание составного документа

Установите курсор там, где должно располагаться поле слияния → удалите изменяющийся текст  $\rightarrow$  выберите команду Вставить поле слияния  $\rightarrow$ выберите необходимое поле (рисунок 3).

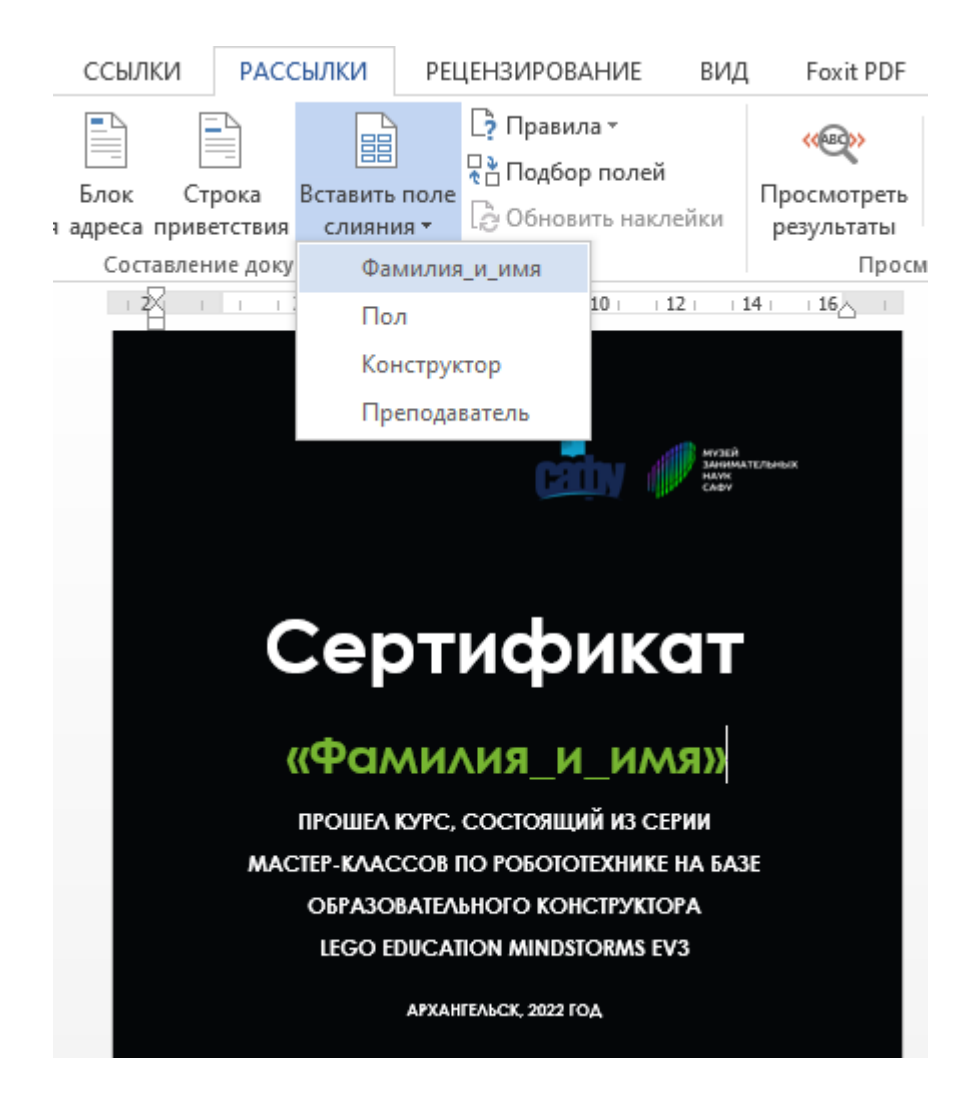

Рисунок 3 – Создание поля слияния «Фамилия и имя»

Аналогичным образом создайте остальные поля слияния. Выберите

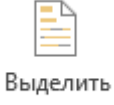

команду поля слияния, чтобы посмотреть местонахождение полей слияния

(рисунок 4).

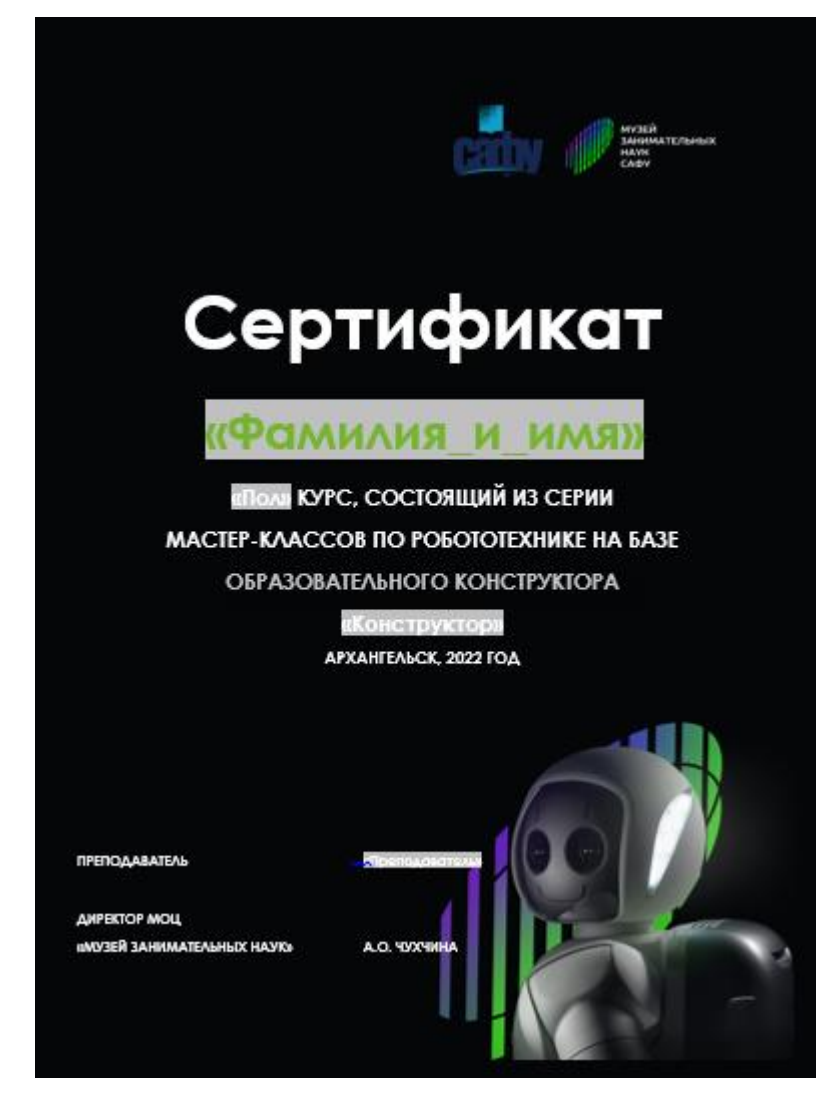

Рисунок 4 – Выделение полей слияния

## **4. Проверка результатов работы**

Вставьте в основной документ сведения из источника данных, выбрав команду Просмотреть результаты → прокрутите все записи с помощью управляющих кнопок (рисунок 5).

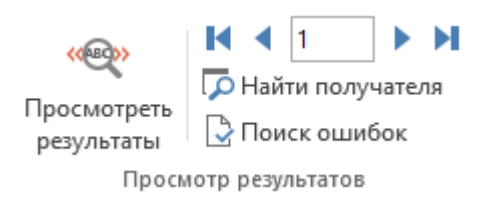

Рисунок 5 – Просмотр результатов

Результат работы (рисунок 6).

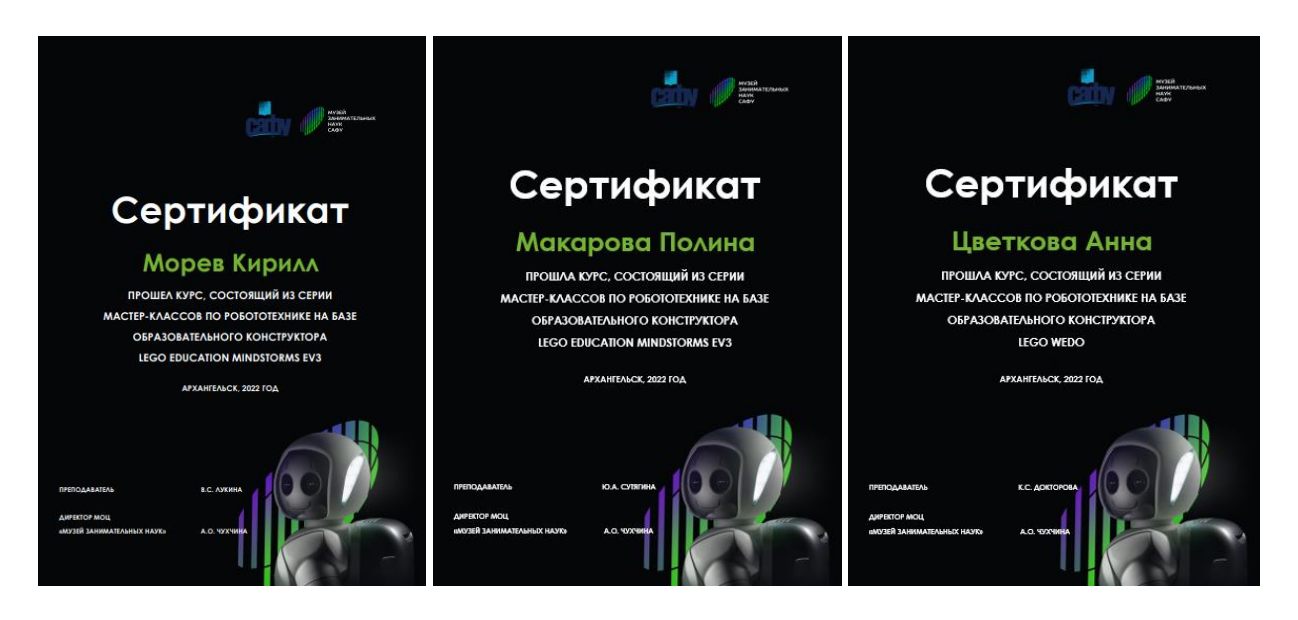

Рисунок 6 – Результат работы

Сохраните файл с полями слияния Составной документ\_Фамилия.docx.

Один из сертификатов сохраните в формате pdf, так его можно будет распечатать.

- 5. Сдача работы на проверку
	- 4 файла: Шаблон\_Фамилия.docx, Данные\_Фамилия.docx, Составной документ\_Фамилия.docx, Сертификат\_Фамилия.pdf.